# **Build own server**

Sometimes customers need to control many screens and want to use

their own server, which will be faster to sending programs.

## **Two methods to building server:**

### **1. Xixun Company provides following things:**

- a. User name and password
- b. Provide server IP /domain name for controller connects with server; default port to monitoring controller is **50001**

c. Provide server IP/domain name for software connects with server, default port to monitoring user **50000**

### 2. **Customers build it totally by themselves:**

#### **Preparations:**

- a. Hardware: PC with stable windows system always gets access to internet and power on.
- b. Software: LEDdataserver.exe provided by Xixun Company. Key provided by xixun engineer.
- c. Static IP address
- d. If not static IP address then need has a DNS.

## **Steps for method 2:**

Step1, PC gets internet through router then running LedDataServer.exe software

Step2, after installing it, click on Start server button and then click on Server setting and then setup parameters as following:

Set 50001 for DTU listening port Set 50000 for user listening port When you setting these parameters, on the right part will see the corresponding status information

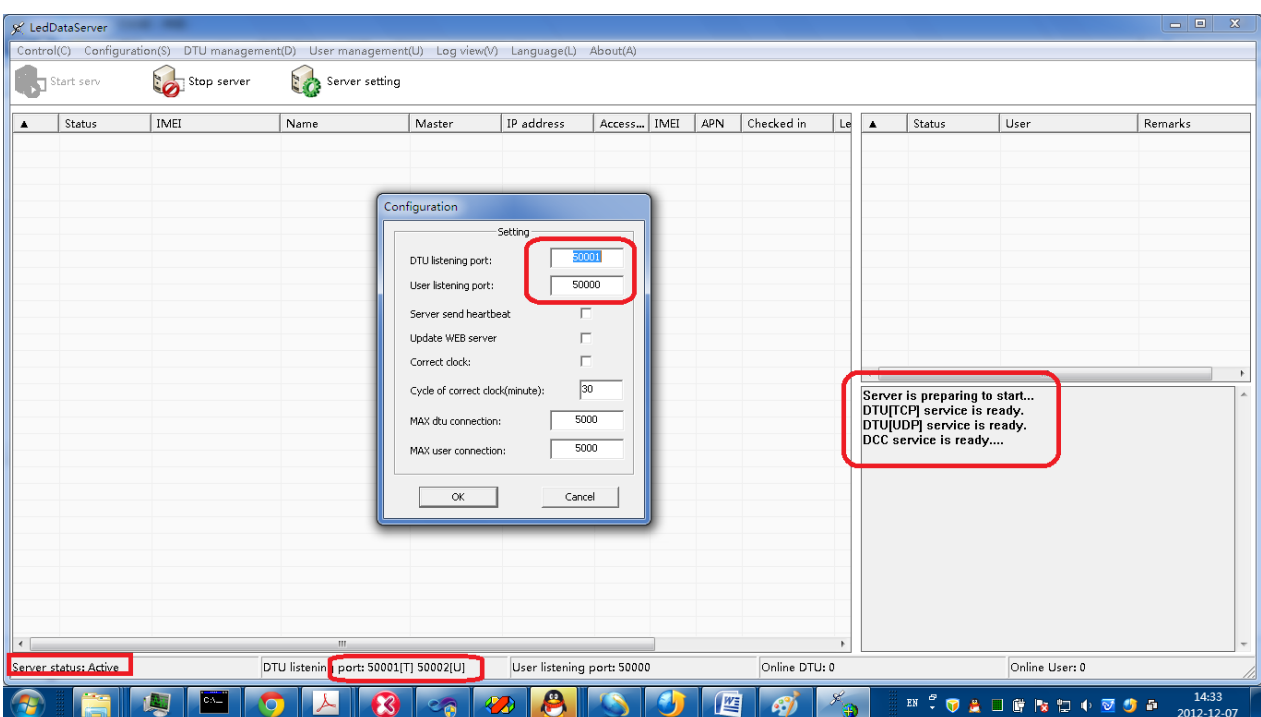

Step3, set port forwarding in Router, Forwarding port 50000-50002 to server, IP address is the server's IP in LAN.

Login the router and then enter port forwarding, enter the port range 50000~50002 for private IP (that is the LAN IP address of the server PC).

Note: each router's interface is different maybe; here we just take one for example:

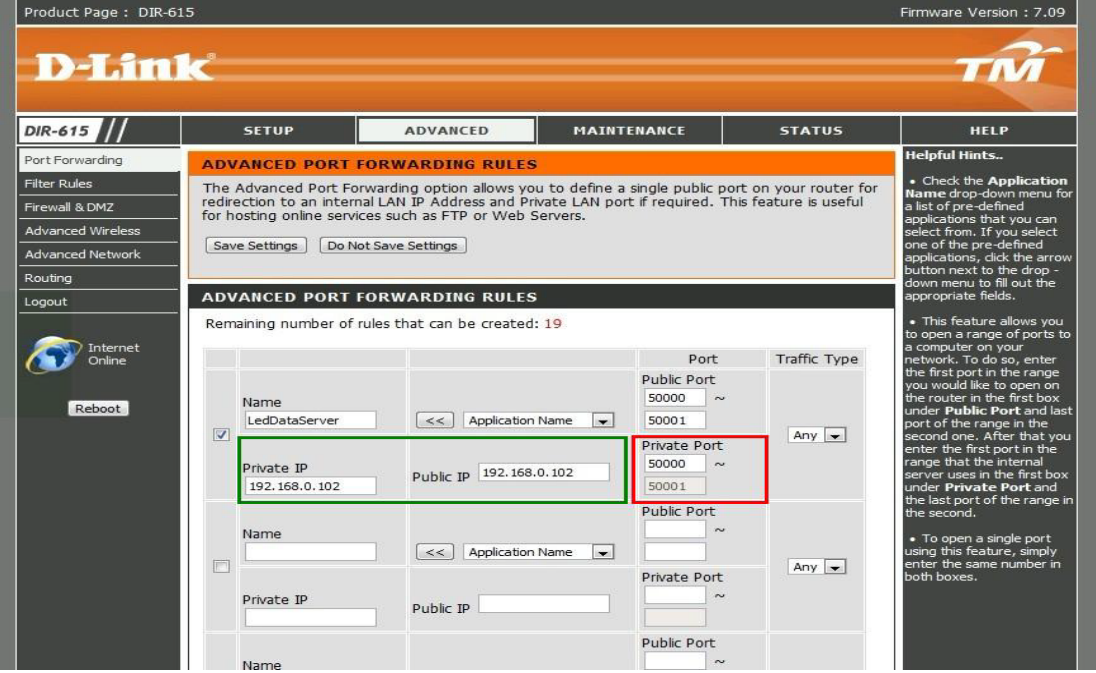

Step4, if server IP is not static then should use DNS. Apply a valid Domain name in advance and download the customer-side. Please login domain name in router or login customer-side.

Product Page: DIR-615 ire Version : 7.09 **D-Link TER** DIR-615 **SETUP ADVANCED** MAINTENANCE **STATUS** HELP **OVHAMIC DRS** The Dynamic DNS feature allows you to host a server (Web, FTP, Game Server, etc...) using a domain name that you have purchased (www.whateveryournames.com) with your dynamically assigned IP address. Most broadband Internet DONG Setting m Check Sign up for D-Link's Free DONS service at www.DLinkDDNS.com, [ Save Settings ] [ Do Not Save Settings ] **DYNAMIC DNS SETTINGS Capability** Contemne Enable DDNS: [V] Server Address : DynDns.oro! Host Name : oohmtest.dy Username : oohn Password: [*announce* DDNS Account Testing

Or login the DNS in router, here, take one router for example:

If server PC has static IP address then no need to do anything in this step.

Step5, apply a new user name and password for your end customers

Take one for example:

User name: alahover

Password: 888

Remarks: shanghai xixun Company

Click on User management- $\rightarrow$ new user and then a dialogue box comes out:

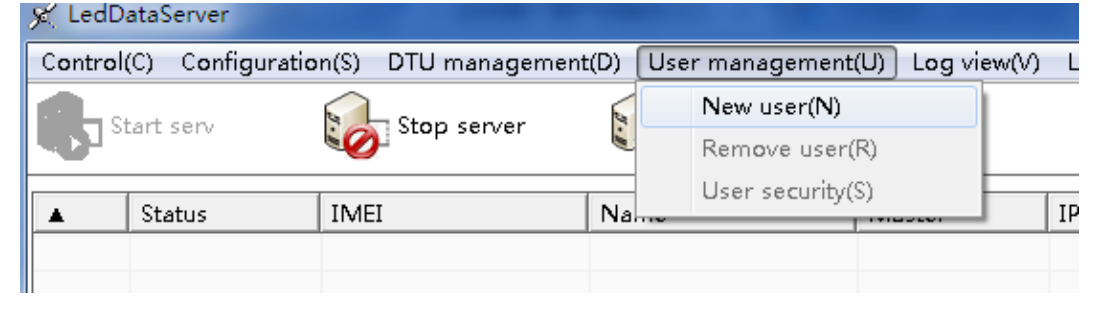

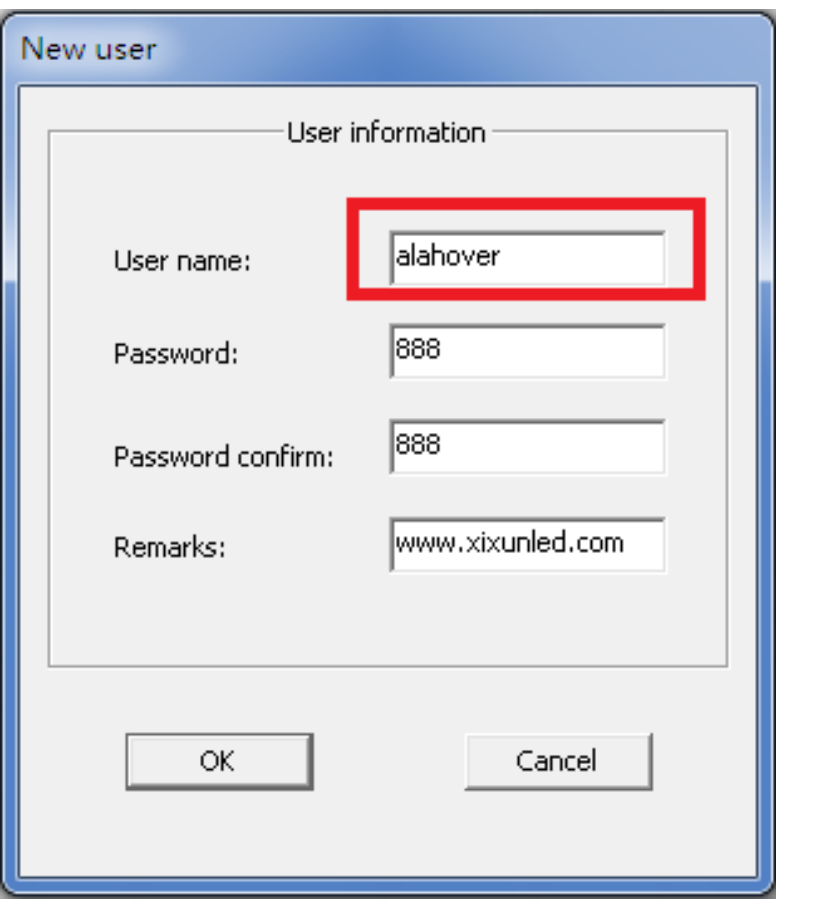

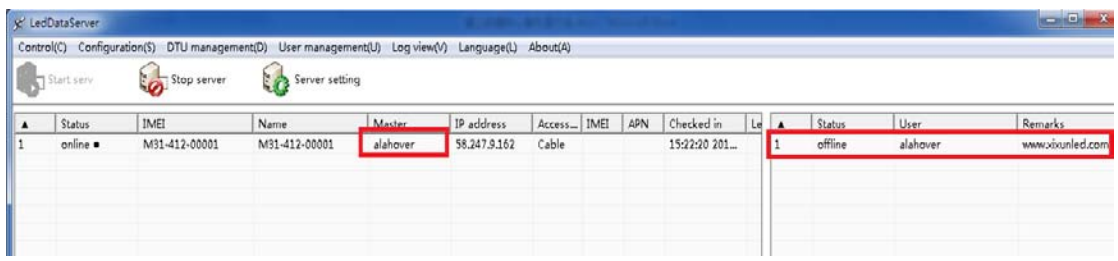

Step6, opening lededitorV9 software and then login this user name and password, then will see the user online status and see your DTU: M31 card's serial number.